# **シミュレーションの活用**

#### 23j1-213 教科書P80-81

**この時間の目標**

た

#### • シミュレーションの活用

- S モデル化とシミュレーションについてよく理解でき、 活用方法を考えることができた
- •A モデル化とシミュレーションについてよく理解できた
- •B モデル化とシミュレーションについて理解できた
- C モデル化とシミュレーションについて理解できなかっ

### **コンピュータを利用したシミュレーション**

- シミュレーションにコンピュータを活用
	- 数値やプログラムの修正で条件が変えられる
	- 乱数を使って不規則な事柄もシミュレーション
	- 数値データや関係式が必要

### **モデル化とシミュレーションにおける注意**

- •どこまで正確にモデルを作るのか
- •違ったモデル化の方法はないか
- •モデルが適切か

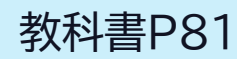

### **プログラムによるシミュレーション**

- コンピュータの特性を活用
	- 回数が多くても処理が高速
	- 条件判断や記録が正確

## **家具のレイアウトの シミュレーション**

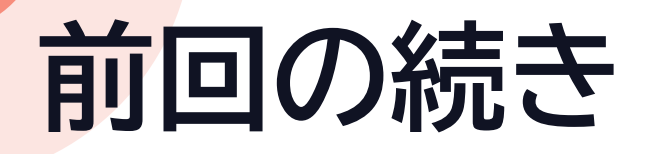

- 1. 自分のドライブから 23j1-212ws.pptxを開く
	- ファイルがない人 • 情報Ⅰ2学期13回[家具のレイアウト]を 自分のドライブにダウンロードして利用
- 2. レイアウトを考える(5分)
- 3. レイアウトのコンセプトをまとめる
- 4. [Ctrl]+[S]で保存
- 5. 他の人の作品を見てみよう

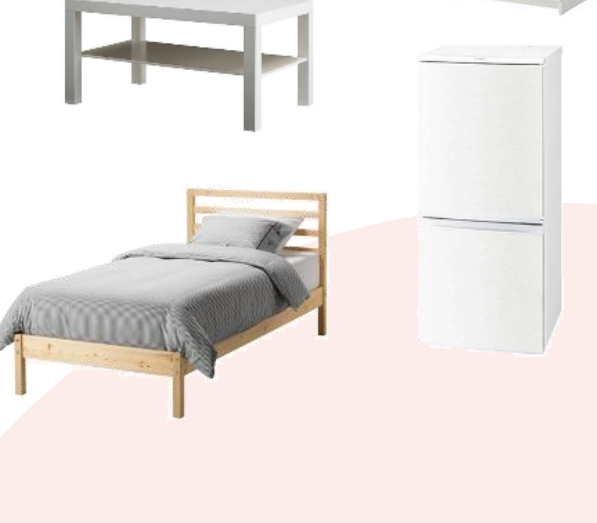

ワードローブ

≒タンス

## **数式モデルによる シミュレーション**

### **数式モデルによるシミュレーション**

•事象を数式で表現する

- •数式にさまざまな値を入力してシミュレーション
- Excelを使う
- Python(等プログラミング言語)を使う

# **Excelの使い方**

### **Excelの使い方**

• Excelのコツ 1. マウスの先をよく見る 2. 計算するな、計算させろ 3. 数式は=から始まる 4. コピーに合わせて範囲が変わる 5. 絶対参照は\$を付ける 6. やらかしたことはなかったことに

### **Excelのコツ1 マウスの先をよく見る**

- •位置で機能が変わる
	- 白十字 セルの選択 セル内部をクリック

• 黒十字 コピー操作 右下角(フィルハンドルという) • 矢印十字 移動 セル四辺

- •普段の操作は ☆白十字
- コピー操作等は +黒十字
- 矢印十字 は式を壊すことが多いので使わない

### **Excelのコツ2 計算するな、計算させろ**

- •計算して出せるなら、必ず式を使って計算させる
	- 再利用や流用が可能になる
	- 人間は計算しない

•できるだけ手数をかけずに解決する方法を考える

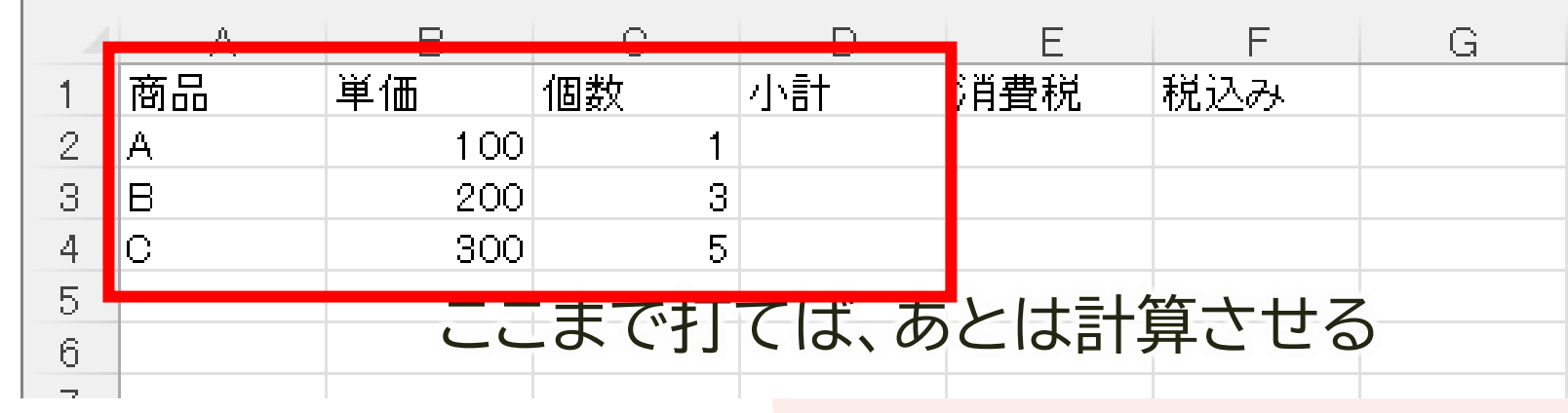

### **Excelのコツ3 数式は=から始まる**

- •数式は半角の=から始める
- •必要なときだけ日本語ONにする • プログラミングと同じ
- •便利な関数は必要に応じて覚える • Googleで検索すればすぐに出てくる

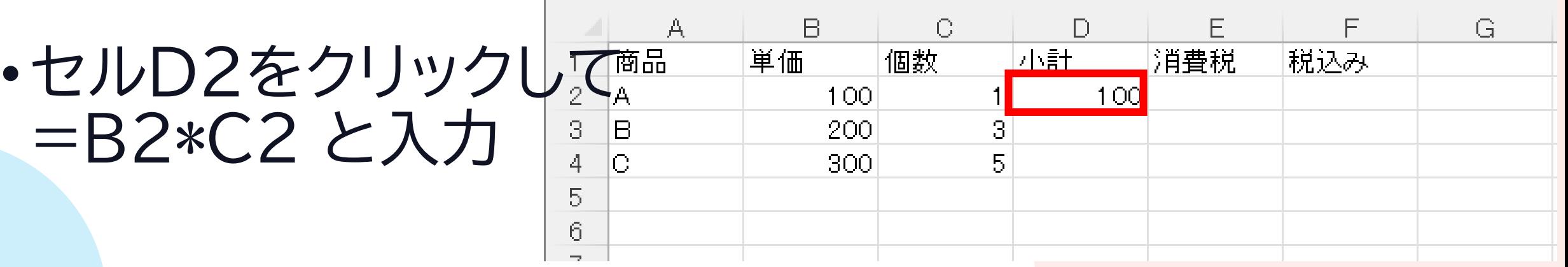

### **Excelのコツ4 コピーに合わせて範囲が変わる**

- •位置関係で示した式をコピーする
	- 位置関係がキープされ
	- 式の対象範囲が変わる
- •セルD2のフィルハンドルを下にドラッグ
- •セルD2の式は=B2\*C2 なのに セルD4は=B4\*C4

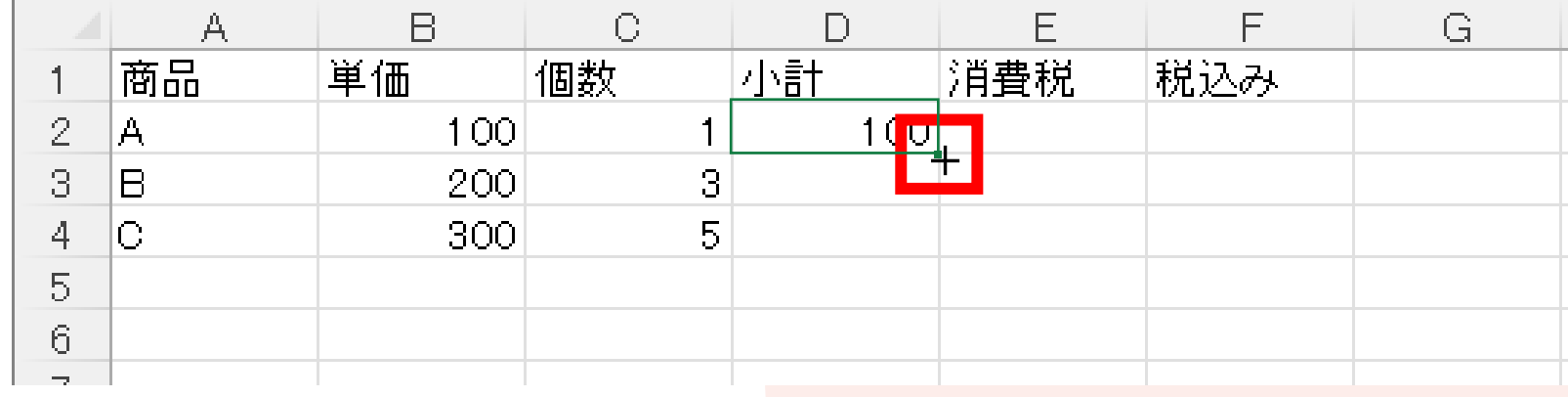

### **Excelのコツ5 絶対参照は\$を付ける**

- コピーに合わせて変わると困るセルは絶対参照にする
	- •セルE2に消費税を求める式を入力 =D2\*G2
	- セルE2のフィルハンドルを下にドラッグ うまくいかない!
	- セルE2の式を =D2\*\$G\$2 にする
	- セルE2のフィルハンドルを下にドラッグ [F4] キー

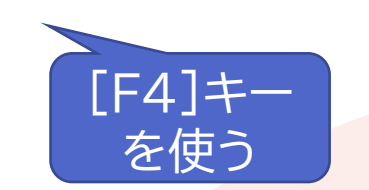

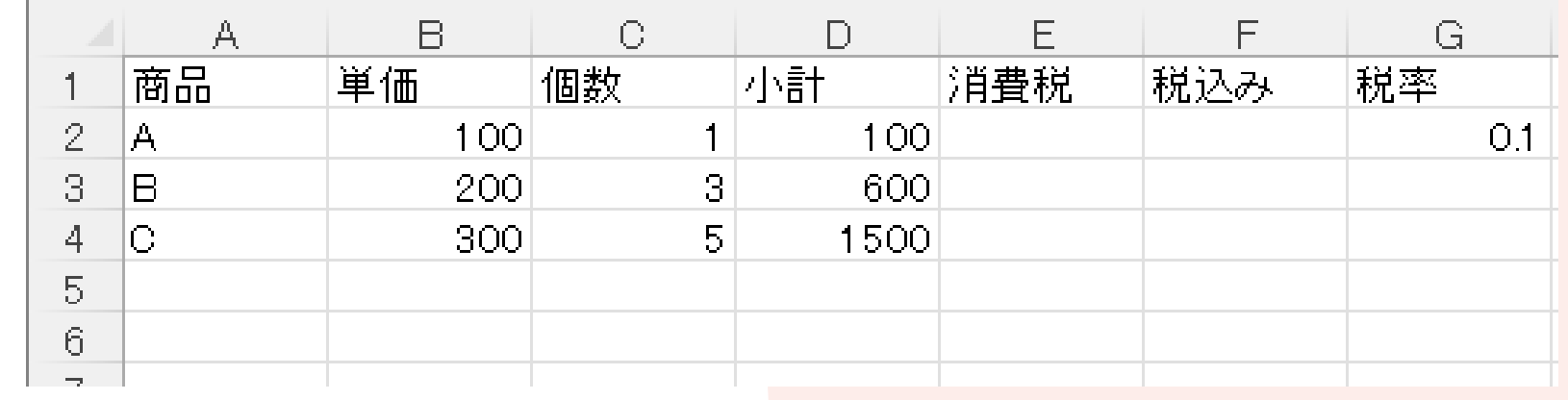

### **Excelのコツ5 やらかしたことはなかったことに**

- •やらかしても自分で直さない
- [Ctrl]+[Z]で操作を取り消す
	- 連打すれば何もしなかったことに
	- 入力中は[Esc]キーを押してから[Ctrl]+[Z]

### **ワークシートをダウンロード**

- •第12回[Excelでシミュレーション]を開き自分のドライ ブに保存
	- 1. [Excelでシミュレーション]をクリック
	- 2. [ファイル]→[名前を付けて保存]をクリック
	- 3. [参照]をクリック
	- 4. 左側の[PC] →「自分のドライブ]を選択
	- 5. [保存]をクリック

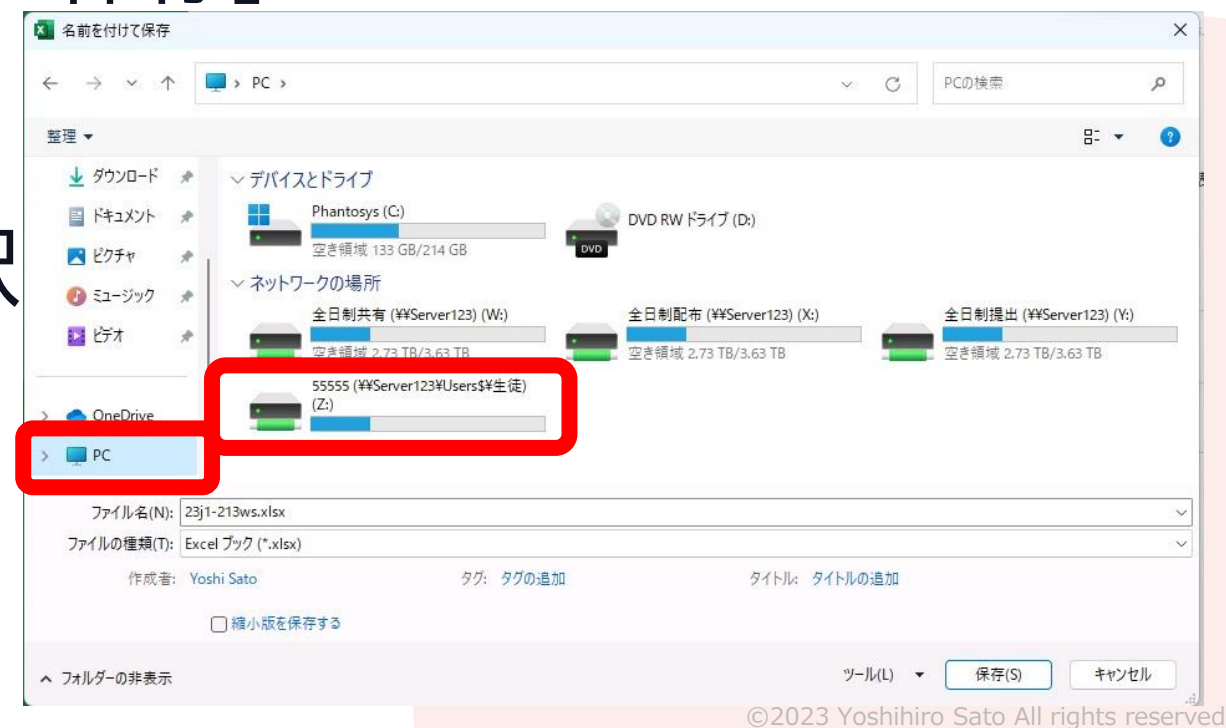